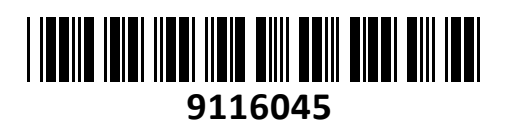

Brezžični Usmerjevalnik 300Mb N301 antena Tenda

# **TECHTRADE**

# **NAVODILA ZA UPORABO**

#### **PREDSTAVITEV** Brezžični usmerjevalnik (ROUTER) Tenda 802.11n, 2x antena 5 dBi, Podpira brezžično dostopno točko ( Acess point ), Universal repeater, WISP in WDS bridge Brezžični prenos podatkov do 300MB/s Povratno kompatibilen z 802.11g/b standardi Gumb za WPS/RESET Vgrajen 10/100Mbps WAN Port Vgrajen 3-portni 10/100 switch z Auto MDI/MDI-X Podpira 64-/128- bit WEP, WPA-PSK, WPA2-PSK; WPS; Wireless Access Control (Wireless MAC filter) Static IP, Port Forwarding, DMZ host, DDNS, DHCP server, VPN PPTP/L2TP Passthrough MAC/IP access control, Bandwidth Control, Static Routing Doseg WAN IP s PPPoE/Dynamic IP/Static IP Web vmesnik,daljinsko upravljanje, Firmware nadgradnja Frekvenčno območje 2.40 GHz do 2.48 GHz Napajanje 9V 600mA Certifikat CE FCC RoHs Vsebina kompleta: 1x Usmerjevalnik z dvema antenama, 1x Navodila, 1x Napajalnik **SYS WLAN**  $\overline{2}$  $\overline{3}$ **WAN OPIS USMERJEVALNIKA** Led vmesniki na prednij strani: Power – Napajanje Sys – Usmerjevalnik normalno deluje če led utripa WAN – Aktivna internetna povezava WLAN – Brezžična povezava je aktivna LAN 1 do 4 – Žična povezava je aktivna Priključki na zadnji strani: WAN – Vmesnik za povezavo z modemom vašega internetnega ponudnika LAN 1 do 3 – Žična povezava računalnikov Reset – Držite gumb 7 sekund in usmerjevalnik se povrne na tovarniške nastavitve Power – Vtič za napajanje – uporabite le priložen napajalnik! PWR WAN 3/2/1 WPS/RST

#### **PRIKLJUČITEV USMERJEVALNIKA**

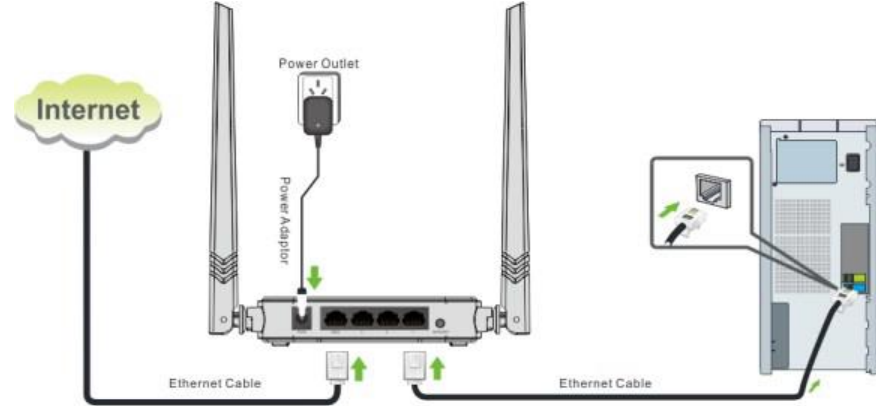

## **PRIKLJUČITEV USMERJEVALNIKA NA WAN**

Priključite mrežni kabel iz kabelskega/xDSL modema na WAN vrata usmerjevalnika. Če je WAN LED ugasnjena, preverite napajanje in kable med modemom in usmerjevalnikom.

#### **PRIKLJUČITEV USMERJEVALNIKA NA LAN**

Priključite mrežni kabel iz vašega računalnika (mrežne kartice) na katerakoli od štirih LAN vrat (1,2,3,4) na usmerjevalniku. Če so kabli pravilno priključeni bo na sprednji strani svetila LED 1 do 4.

#### **NAMESTITEV USMERJEVALNIKA**

Mrežno kartico vašega računalnika je potrebno nastaviti da samodejno pridobiva IP naslov. Kliknite na ikono za mrežno povezavo (v Windows 7) in izberite »Odpri središče za omrežje in skupno rabo«. Kliknite na »Povezava lokalnega omrežja« in nato »Lastnosti«. Klik na »Internet Protocol Version 4 (TCP/IPv4)« in »Lastnosti«. Nastavite na Samodejno pridobi naslov IP in enako za strežnik DNS. V OS Windows XP dostopate preko Nadzorne plošče.

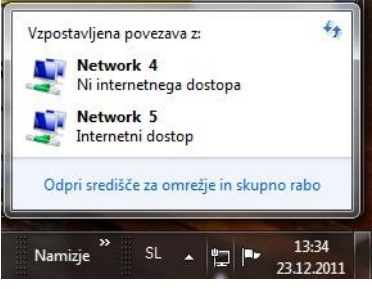

Ogled aktivnih omrežij Vzpostavi ali prekini povezavo Vrsta dostopa: Internet Network 5 Službeno omrežje Povezava lokalnega omrežja Povezave:

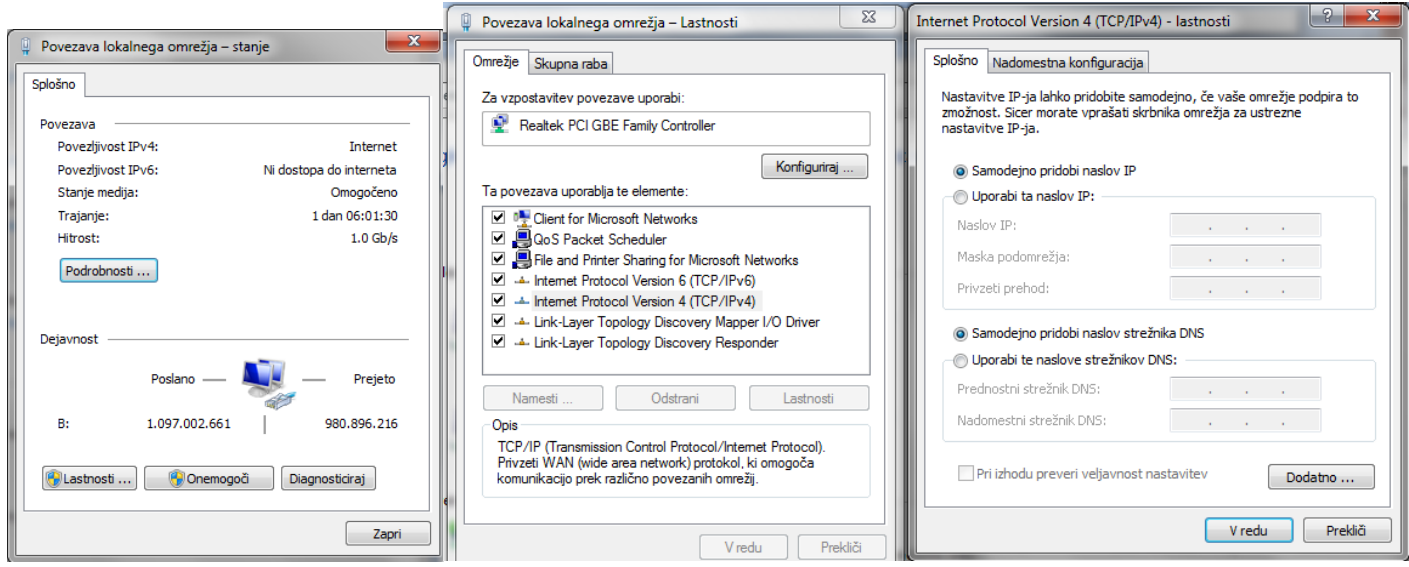

## **MREŽNE NASTAVITVE NA ADMINISTRATORJEVEM RAČUNALNIKU**

- 1. Za nastavitev usmerjevalnika v nadzorni plošči računalnika pravilno nastavite TCP/IP protokol mrežne kartice. V lastnostih / IP naslov nastavite: dobi IP naslov samodejno. Ponovno zaženite računalnik.
- 2. Usmerjevalnik lahko nastavite preko internet raziskovalca. V internet raziskovalec naslovno vrstico vtipkajte IP naslov vašega usmerjevalnika **192.168.0.1**. Priporočamo uporabo MS Internet Explorerja. http://192.168.0.1/
- 3. V pozdravnem oknu izbirate med načinom povezave in nastavite zaščito za brezžično omrežje. Internet Access je način povezovanja na internet. Informacije o načinu povezave dobite od vašega ponudnika. V primeru ADSL Dail-up (PPOE) povezave, npr SIOL ADSL je potrebno vpisati uporabniško ime (Access Account) in geslo (Access Password). Če pa se vaš modem povezuje z omrežjem, večina T2 in kabelskih modemov lahko pa tudi SIOL, pa izberite DHCP način povezovanja na internet. Obvezno je tudi nastaviti zaščito brezžičnega omrežja (Wireless encryption). Uporabite 8 znakov, predlagamo da uporabite kombinacijo črk in številk.

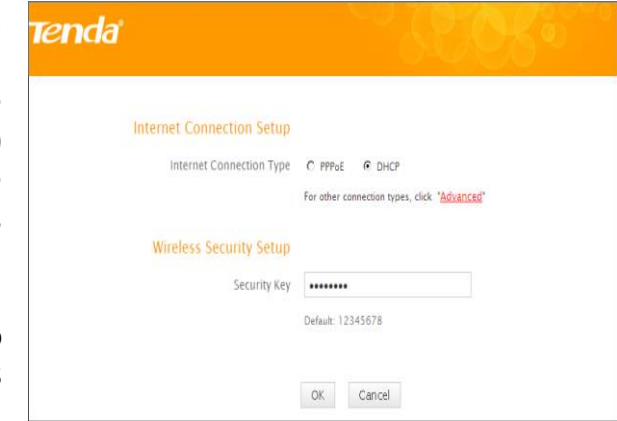

- 4. V desnem zgornjem kotu brskljalnika kliknite na »Advanced settings«. Vtipkajte osnovno uporabniško ime »**admin**« in geslo »**admin**« in pritisnite Enter.
- 5. V zavihku System Status si lahko ogledate osnovne informacije.
- 6. V zavihku WAN settings lahko nastavite vrsto povezave:
	- **- Statično povezavo** uporabljamo za fiksen IP naslov. Vpišite vse nastavitve in pritisnite gumb **SAVE.**

**- DHCP klient povezava** pomeni da ISP dinamično dodeli usmerjevalniku IP naslov in nastavitve. Ta vrsta povezave je najbolj uporabna za kabelski modem.

**- PPPoE povezava.** Če je usmerjevalnik povezan na internet preko xDSL, preverite ali ISP uporablja PPPoE za klicno povezavo. Če jo, uporabite ta tip povezave in izpolnite nastavitve.

**- PPTP povezava** se uporablja v primeru, da dostopate na internet preko DSL modema (na primer ALCATEL).

- 7. V zavihku LAN settings vidite IP naslov usmerjevalnika, kot ga vidijo uporabniki mreže. Če zamenjate LAN IP, da administrator in usmerjevalnik nimate iste LAN maske, lahko administrator izgubi povezavo z usmerjevalnikom.
- 8. **Bandwidth control** omejitev prenosa. S to fukcijo lahko omejite določenim IP naslovom internetno širino v smeri proti internetu (upload) ali v smeri iz interneta (download), ter izberete Bandwidth range – točno določen pas internetne širine.
- 9. **Wireless settings** nastavitev brezžičnega omrežja. Izberite svoj SSID ime brezžične povezave. V zavihku Wireless Security – zaščita brezžične povezave. Izberite WPA2-PSK zaščito, AES algoritem in vnesite 8 do 64 geslo za zaščito. Predlagamo da izklopite WPS funkcijo (disable), razen če imajo vaši računalniki tudi WPS funkcijo. Uporabite lahko dve vrsti WPS povezave, PBC ali PIN code. Pri PBC držite WPS gumb eno sekundo. WPS led bo utripal 2 minuti kar pomeni da je WPS pripravljen za povezavo. Vklopite brezžično povezavo na računalniku in napravi se bosta samodejno zaščiteno povezali. Ko je postopek zaključen mora WPS led goreti. V PIN načinu je potrebno vnesti PIN kodo in enako kodo uporabiti za WPS klienta v računalniku.
- 10. Pod **DHCP Server** nastavite **DHCP Server** na ENABLE, če želite, da usmerjevalnik dodeli IP naslove mrežnim računalnikom avtomatsko. **DHCP Client List** vidite vse DHCP uporabnike ki so priklopljeni na usmerjevalnik.
- 11. **Virtual Server** omogočimo posamezne IP naslove za WWW, FTP ali poštne strežnike
- 12. **DMZ**, demilitarizirana cona noben računalnik v tej coni ni zaščiten s požarnim zidom. Vsakdo lahko od zunaj dostopa do njih in tudi sami računalniki v DMZ imajo popoln dostop do interneta.
- 13. **UPNP settings** UPNP nastavitve. Funkcija za pretok video vsebin po mreži.
- 14. **SECURITY SETTINGS -** več različnih funkcij za zaščito vašega omrežja. Pod **URL Filter** lahko blokirate dostop do določenih web strani. Z nastavitvijo MAC Filtra lahko določite kateri uporabnik ima dostop do interneta. Wan Port Ping je funkcija z katero onemogočite pinganje vašega usmerjevalnika ( priporočljivo je da je vklopljen kadar želi vaš ponudnik dostopati do informacij o povezavi )
- 15. Upravljanje usmerjevalnika: kliknite **SYSTEM TOOL.** V meniju lahko ponastavite usmerjevalnik na tovarniške nastavitve(restore to factory default), shranite nastavitve v datoteko ali pa nastavite usmerjevalnik iz shranjene datoteke. V meniju lahko tudi spremenite geslo za dostop, nadgradite usmerjevalnik (Firmwire upgrade), ponovno zaženete usmerjevalnika, nastavite čas in datum in nastavitev za dinamični DNS.

# **TEŽAVE IN REŠITVE**

- **1. Povezava z usmerjevalnikom ni možna**
- preverite vse povezave
- ponastavite usmerjevalnik na tovarniške nastavitve
- preverite nastavitve lokalne mreže (DHCP funkcija, računalnik mora avtomatsko dobiti IP naslov od usmerjevalnika)
- preverite ali je IP naslov vašega računalnika med 192.168.0.100 in 192.169.0.200
- preverite masko, ki mora biti nastavljena na 255.255.255.0
- **2. Povezava z usmerjevalnikom ni možna preko internet raziskovalca**
- preverite povezavo (strojno) usmerjevalnika
- preverite ali gori LED indikator Link/Act
- zaženite ukaz "winipcfg" in preverite nastavitve
	- -IP naslov: 192.168.0.xxx (xxx mora biti med 100 in 200)
	- -Subnet Mask: 255.255.255.0, Default Gateway IP: 192.168.0.1
- **3. Ne moremo dobiti IP naslova mojega kabelskega ali xDSL modema**
- preverite ali WAN LED gori
- izključite modem za nekaj sekund
- vaš ISP lahko zahteva Mac naslov, Host name ali Domain name. Preverite ali so pravilni.
- **4. ˝Time out error˝ sporočilo se pojavlja ko vpišem URL ali IP naslov**
- preverite ali ostali računalniki delujejo. Potem preverite ali ima vaša delovna postaja pravilni IP naslov
- če so nastavitve pravilne, preverite usmerjevalnik, preverite povezave in nastavitve
- če je usmerjevalnik pravilno nastavljen, preverite internet nastavitve
- **5. V brskalniku prikazuje le Tendino pozdravno okno, ostalih spletnih strani ne morem odpreti**
- V spletnem brskalniku zbrišite piškotke

#### **FAQ – najpogostejša vprašanja**

- **1. Kje v mreži je postavljen usmerjevalnik?** Usmerjevalnik je ponavadi postavljen med modemom in mrežo. WAN vrata usmerjevalnika povežite v mrežnimi vrati modema.
- **2. Ali WAN povezava podpira 100 Mbps mrežo**
	- Da, usmerjevalnik podpira avto-zaznavanje 10/100 Mbps mreže.
- **3. Kaj naj naredim, če usmerjevalnik ni pravilno nastavljen?** Ponastavite usmerjevalnik. Pritisnite in držite RESET gumb vsaj 10 sekund. Nato izklopite usmerjevalnik za nekaj sekund, ter ga ponovno vključite.
- **4. Kateri požarni zid uporablja usmerjevalnik?** Usmerjevalnik uporablja NAT in TCP/IP paketni nadzor
- **5. Kaj naj naredim, če ne morem dobiti web strani za nastavitve usmerjevalnika?** Odstranite proxy nastavitve vašega internet raziskovalca ali odstranite dial-up nastavitve v vašem raziskovalcu v primeru da uporabljate PPPoE ali PPP WAN povezavo.

## **Poenostavljena izjava EU o skladnosti**

"**Tenda**" izjavlja, da je ta model, **Tenda N301**, v skladu z bistvenimi zahtevami in drugimi relevantnimi določili direktive o radijski opremi **2014/53/EU**

Celotno besedilo izjave EU o skladnosti je na voljo na spletnem naslovu: [www.techtrade.si](http://www.techtrade.si/)

#### **Firma in sedež podjetja:**

TENDA TECHNOLOGY (HK) INTERNATIONAL CO, RM611,6/F RICKY CENTRE, 36 CHONG YIP STREET, KWUN TONG KOWLOON, HONG KONG